# **NYU Law – Audio Visual Instructions**

**Furman Hall Seminar Rooms Room #s 110, 118, 120, 310, 316, 318, 324, 330** 

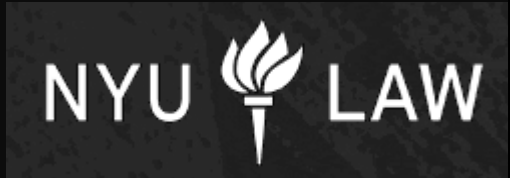

 **Crestron Touchscreen** 

 **(on wall)** 

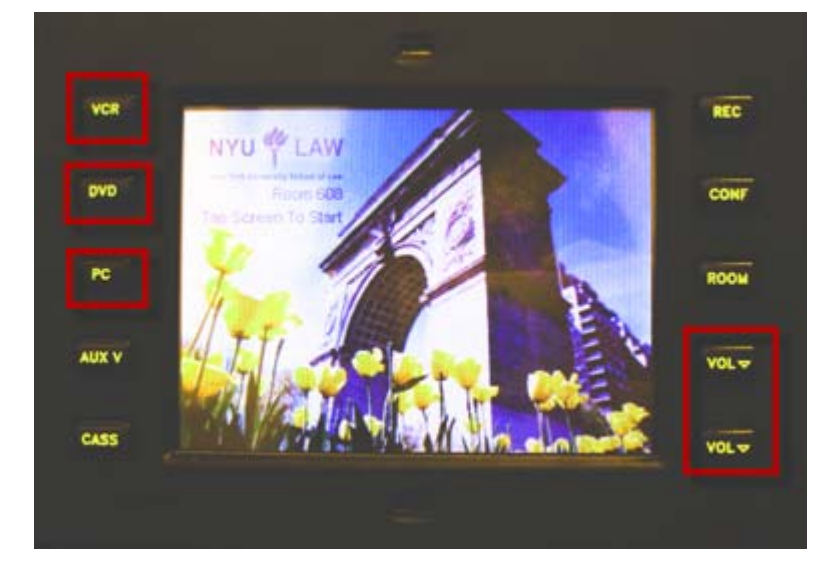

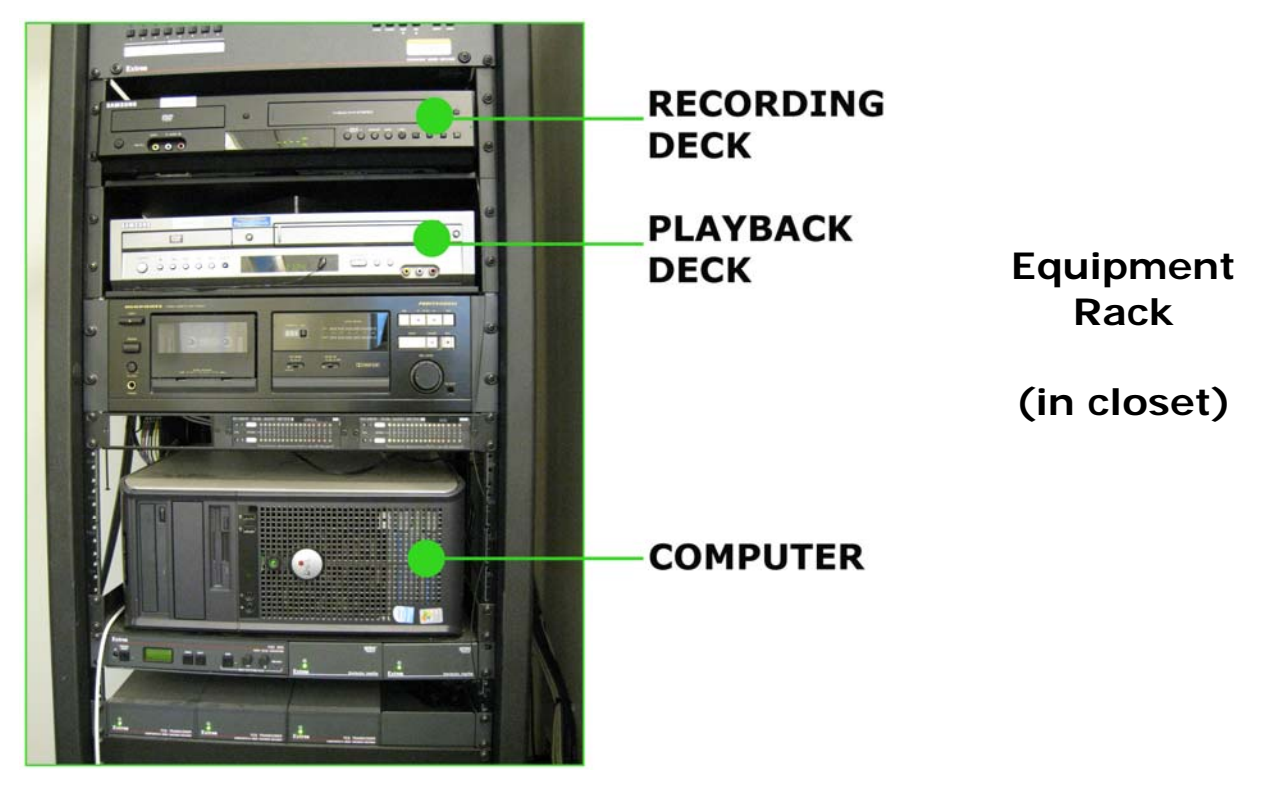

Page **1** of **2**

Furman Hall Seminar Rooms

#### **To Turn the system ON,** touch the Crestron touchscreen and "wake" it up.

### **Projecting the Computer**

- 1. Press the **PC** button on the left side of the touchscreen.
- 2. Touch *PC to Projector* on the menu. This automatically lowers a screen and the window shades. The computer in the closet will be projected.\*

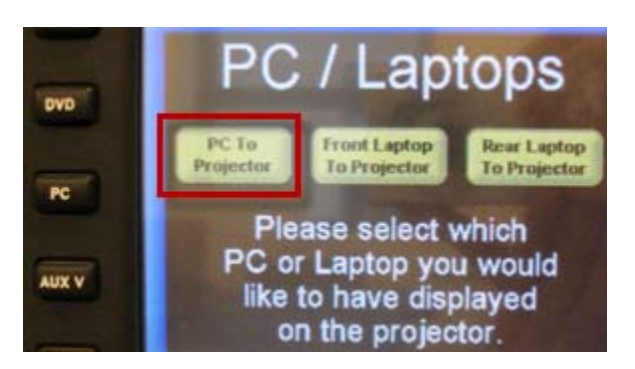

\* If the projector is on and the computer is **not projecting**, check to make sure the computer is turned **ON**. To turn it on, press the small round button located above the Dell logo on the front of the computer. When you press the button, it will light up green and the "Windows" startup screen will appear.

### **Projecting the DVD/VCR deck**

- 1. Insert your media into the DVD/VHS playback deck in the closet.
- 2. If you are playing a DVD, press the black *DVD* button on the left side of the Crestron control screen, to show the DVD player controls.
- 3. If you are playing a VHS tape, touch the *VCR* button, and the VCR controls will appear on the touchscreen.
- 4. To adjust the volume for the DVD or the VCR, press the *Vol* **^** and *Vol* **v** buttons on the right of the screen.

## **ENVIRONMENT CONTROLS:**

Press the black *Room* button on the right side to display the menu. You can raise and lower the screen/window shades and turn off the projector using these controls. Lights must be adjusted manually using the wall switches.

## **SHUTTING THE SYSTEM OFF (PLEASE DO THIS AT THE END OF CLASS):**

1. Press the black *Room* button on the bottom right side of the screen.

2. Touch *System Off.* Touch *Yes* when it asks if you're sure. If the projector has been on, it will turn off.

## **Call the A/V Dept. at: (212) 998-6317 if you need assistance.**

Page **2** of **2**

Furman Hall Seminar Rooms